# Allgon **Microwave Radio**

# Installation Manual

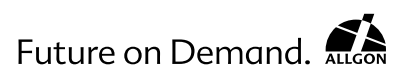

#### **IMPORTANT NOTICE**

This document is subject to revision without notice.

Allgon AB have no liability for typing errors in this document or damages of any kind that result from the use of this document.

Read this manual carefully before installing the Allgon Microwave Radio equipment and follow any and all instructions set forth herein. Non-compliance with, or nonobservance to the instructions set forth in this manual may cause personal injury or damage to property and may be illegal. Allgon AB and its subsidiaries disclaim any and all liability in case of non-compliance with, or non-observance to the instructions set forth in this manual.

© Allgon System AB 1999 – All Rights Reserved

# Contents

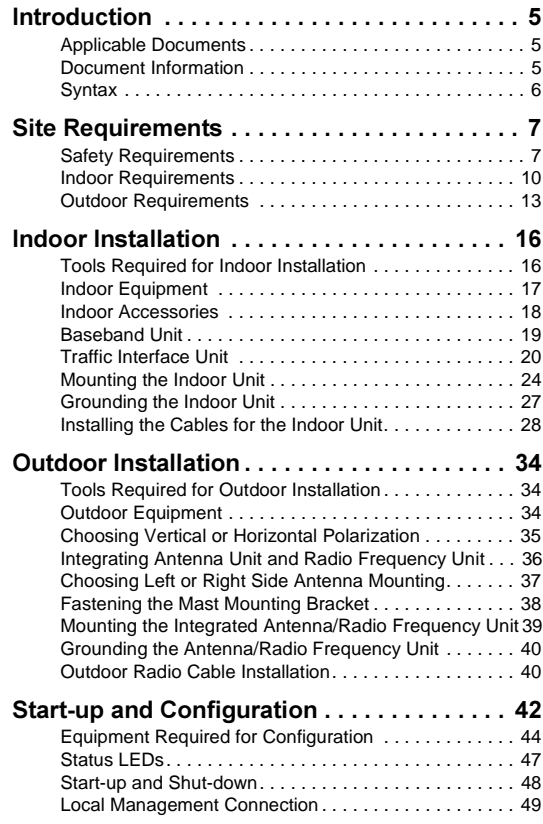

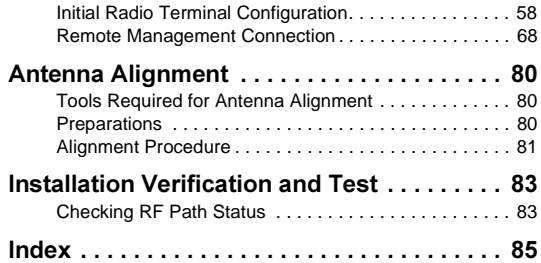

# <span id="page-4-0"></span>Introduction

# Applicable Documents

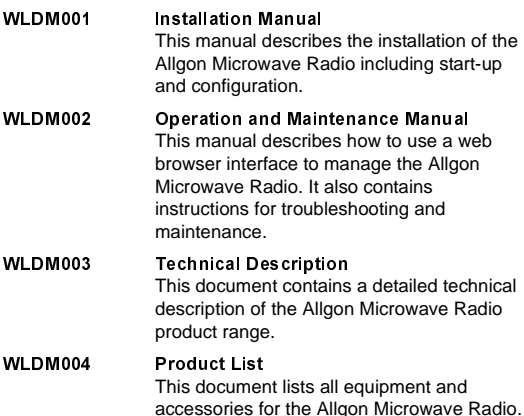

# Document Information

This manual and all documents listed above cover the complete Allgon Microwave Radio product range:

- Baseband Unit (WAABxxx/yy)
- Traffic Interface Unit (WAADxxxyyy/zz)
- Radio Frequency Unit (WAAAxxxyy/zz)
- Antenna Unit (WAACxxxyy/zz)
- Accessories (WMxxyyy/zz).

<span id="page-5-0"></span>The letters x, y and z in the product numbers listed above are variables that depend on the product variant. For further details concerning product numbers, refer to the respective section in this manual and the Product List (WLDM004).

All documents, including this manual, also use the ITU standard designations for traffic channels. However, the information is also valid for ANSI standard applications if not otherwise noted.

# Syntax

The following typing conventions are used throughout this manual:

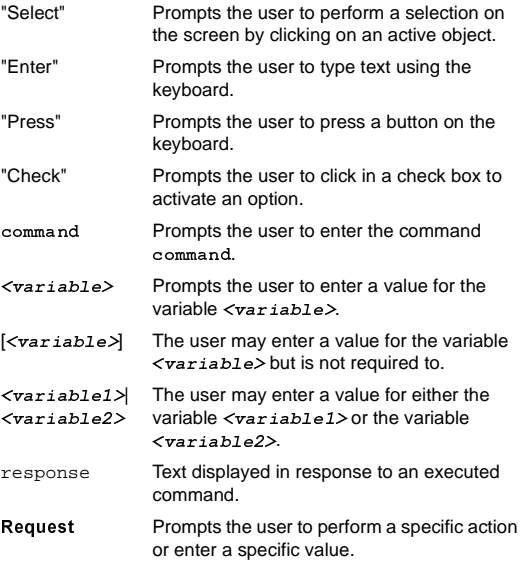

# <span id="page-6-0"></span>Site Requirements

# Safety Requirements

### Terminology

This manual contains two kinds of safety warnings which represent different degrees of danger:

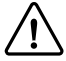

#### CAUTION!

This warning is used for dangers which could cause injuries to personnel or damage to the equipment if ignored

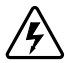

#### DANGER!

This warning is used for dangers which could cause lifethreatening injuries to personnel or destroy the equipment if ignored.

## Safety Precautions

- Access to the Allgon Microwave Radio shall be restricted to service personnel.
- Observe the safety warnings and take all precautions listed in this manual.
- Follow the installation procedures in this manual and use the correct tools, preferably the recommended tools, for tightening of nuts etc.
- Do not use any components (screws, nuts etc.) other than those delivered together with the Allgon Microwave Radio equipment or recommended by Allgon AB.
- Use the necessary safety devices (helmet, safety line etc.) when working on, or around the mast. Be aware of the risk of falling objects. Secure the integrated Antenna/Radio Frequency Unit before lifting it up the mast.

### Beryllium Oxide

Some components in the Radio Frequency Unit contain beryllium oxide (BeO) which is poisonous if inhaled as dust or smoke. This can only happen if these components are damaged in some way. The product is completely safe as long as the components are not damaged.

Warning signs indicate parts containing beryllium oxide.

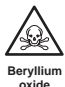

**hazard**

#### DANGER!

Do not file, grind, machine or apply acid to parts containing bervillum oxide!

## Voltage Hazards

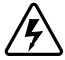

#### DANGER!

All safety precautions must be carried out! Contact with power lines can be lethal! Even voltages below 60 V can be dangerous!

# Grounding

It is recommended to ground all equipment before the power cable is connected.

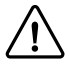

### CAUTION!

All indoor and outdoor grounding systems on the installation site must meet the requirements of the applicable national standards!

Electrical Safety

The Allgon Microwave Radio equipment meets the electrical safety requirements in EN 60950.

# <span id="page-9-0"></span>Indoor Requirements

Indoor Space Requirements

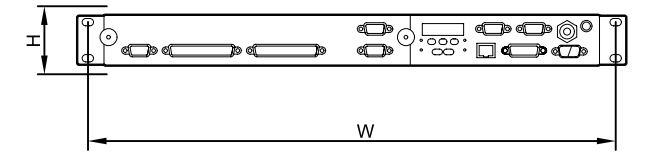

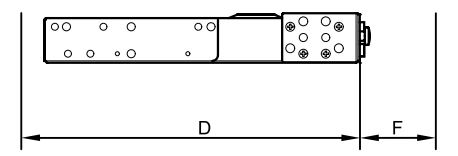

Table 1 Space requirements for the Indoor Unit

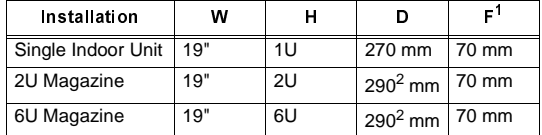

1. Space required for connecting cables and connectors.

2. The units will extend an additional 20 mm in front of the rack, compared to Single Indoor Unit mounting.

All interfaces are accessible on the front of the Indoor Unit.

### Indoor Power Requirements

#### Power Supply

The power supply should be a two wire power distribution between 20 V and 72 V DC, any polarity.

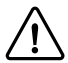

#### CAUTION!

#### The supply voltage must not exceed 72 V!

#### Internal Protection Circuits

The radio terminal is equipped with two 5 A fuses on the power supply input to the Indoor Unit. These fuses are mounted for safety reasons and can only be exchanged by the manufacturer.

#### Power Consumption

The maximum power consumption is 50 W per radio terminal (dependent on traffic capacity).

### Grounding of Indoor Equipment

Normally, the Indoor Unit is grounded via the rack's connection to ground.

If the rack is not connected to ground, it is recommended to ground the Indoor Unit via a separate cable. The cable should be connected to the M6 grounding lug located on the front of the Baseband Unit (BBU). A flat copper braid is recommended for this purpose.

### Indoor Electromagnetic Interference (EMC)

The Indoor Unit meets the electromagnetic interference requirements of ETS 300 385.

## Indoor Environmental Requirements

The Indoor Unit meets the requirements of ETS 300 019-3.

Table 2 Requirements for indoor temperature and humidity

| Characteristic                                                             | Value                                                |
|----------------------------------------------------------------------------|------------------------------------------------------|
| Temperature:                                                               |                                                      |
| Single units and rack mounted units<br>with >1U spacing (above and below). | $-25^{\circ}$ C to $+55^{\circ}$ C                   |
| Rack mounted units with <1U spacing.                                       | -25 $\mathrm{^{\circ}C}$ to +45 $\mathrm{^{\circ}C}$ |
| Relative Humidity <sup>1</sup> :                                           | 95% RH                                               |

1. See ETS 300 019 for detailed requirements for humidity vs. temperature.

# <span id="page-12-0"></span>**Outdoor Requirements**

# Outdoor Space Requirements

The standard method for mounting the Radio Frequency Unit (RFU) and the Antenna Unit is to mount them together as one integrated unit.

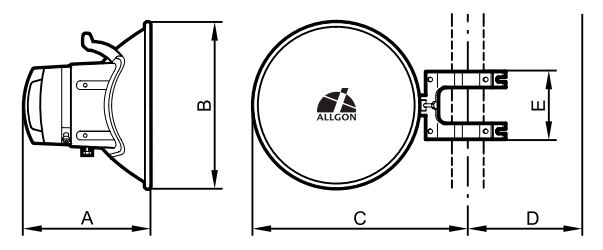

Table 3 Space requirements for the integrated Radio/Antenna Unit

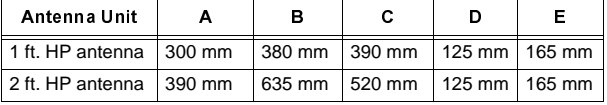

## Mast Requirements

Table 4 Requirements for antenna mast

| Requirement                                          | Value               |
|------------------------------------------------------|---------------------|
| Mounting pole diameter                               | 40-130 mm           |
| Mast stability: variation in direction of<br>antenna | $\leq 0.25^{\circ}$ |

### Outdoor Power Requirements

Power supply to the outdoor equipment is fed from the BBU via the radio cable. There is no need for a separate power supply.

## Grounding of Outdoor Equipment

#### Grounding of Radio Cable

It is recommended to ground the radio cable every 50 metres along the mast, at the foot of the mast and before entering a building.

#### Grounding of Antenna/Radio Frequency Unit

Normally, the Antenna/RF Unit is grounded via the mast's connection to ground.

If the mast has no connection to ground it is recommended to ground the Antenna/RF Unit via a separate cable. The cable should be connected to one of the unused M10 screw holes on the antenna. A flat copper braid is recommended for this purpose. A cable can also be used for long distances.

## Outdoor Electromagnetic Interference (EMC)

The outdoor equipment meets the electromagnetic interference requirements of ETS 300 385.

## Outdoor Environmental Requirements

The outdoor equipment meets the requirements of ETS 300 019-4.

Table 5 Requirements for outdoor temperature and humidity

| Characteristic                     | Value                                |
|------------------------------------|--------------------------------------|
| Operating temperature <sup>1</sup> | -45 $^{\circ}$ C to +45 $^{\circ}$ C |
| Relative Humidity <sup>2</sup>     | 100% RH                              |

1. Excluding solar radiation.

2. See ETS 300 019 for detailed requirements for humidity vs. temperature.

# <span id="page-15-0"></span>Indoor Installation

# Tools Required for Indoor Installation

- Pozidrive screwdriver PZ2 and PZ3
- Necessary tools for assembling the cables and connectors.

# <span id="page-16-0"></span>Indoor Equipment

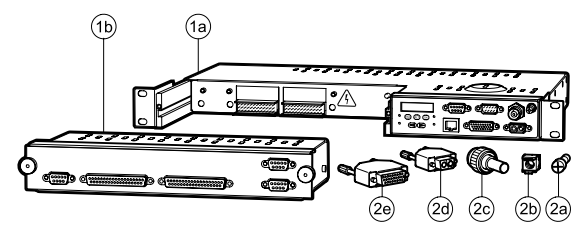

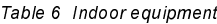

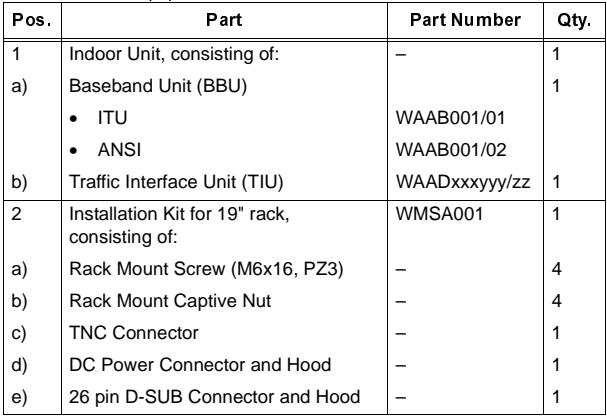

# <span id="page-17-0"></span>Indoor Accessories

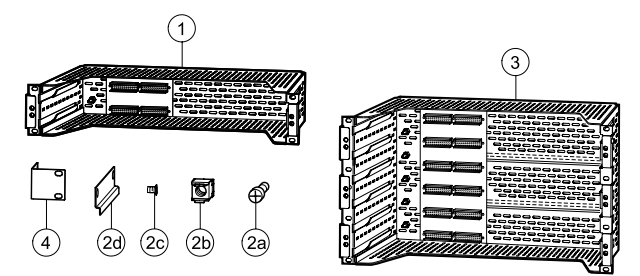

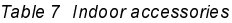

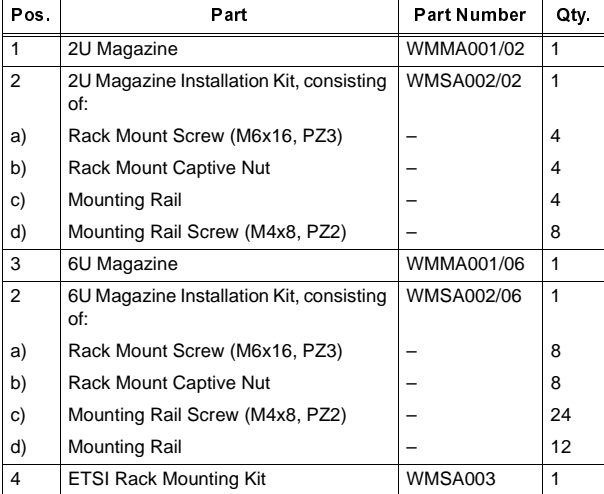

# <span id="page-18-0"></span>**Baseband Unit**

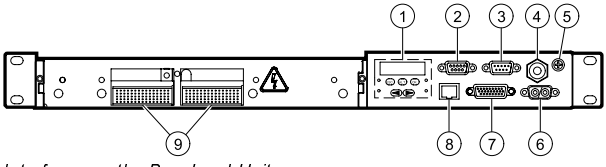

Interfaces on the Baseband Unit

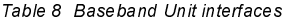

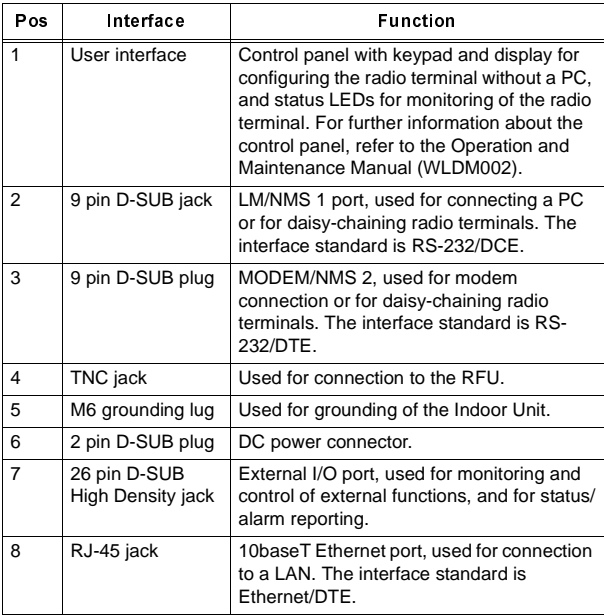

<span id="page-19-0"></span>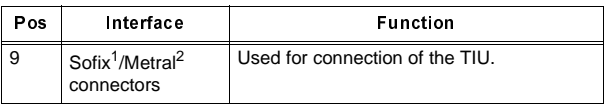

1. Ericsson designation

2. Berg designation

# Traffic Interface Unit

All traffic interfaces are located on the TIU of the Indoor Unit. The interfaces are compliant with ITU-T G.703. Two different types of interfaces are available:

- Unbalanced interface: SMZ connector, 75  $\Omega$ .
- Balanced interface: 9 pin or 37 pin D-SUB connector, 120 Ω (E1) / 100 Ω (DS1).
- Ethernet standard interface: RJ-45 connector

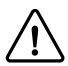

#### CAUTION!

When mounting the TIU in the BBU, the two screws must be fastened by hand! Do not use any tools or excessive force!

# Unbalanced Interfaces

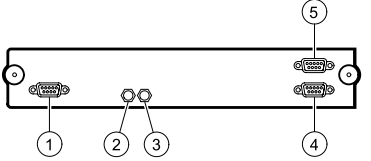

Traffic Interface Unit, unbalanced interface  $(E3 + E1)$ 

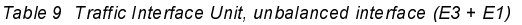

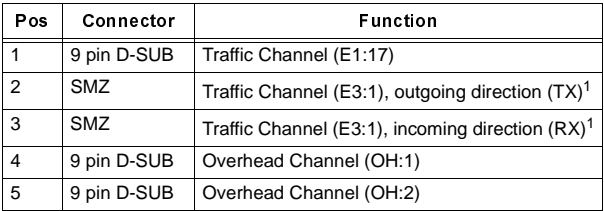

1. The channel number and the direction (TX/RX) for the SMZ connectors are indicated on the TIU.

# Balanced Interfaces

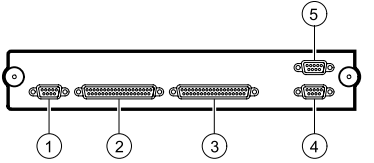

Traffic Interface Unit, balanced interface (17xE1/DS1)

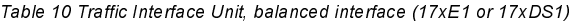

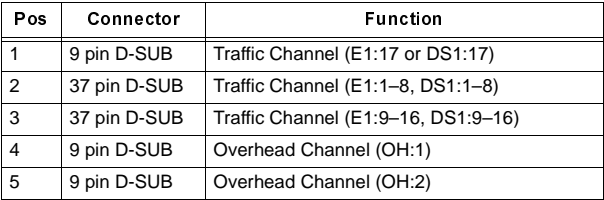

# Ethernet Interfaces

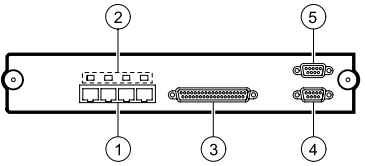

Traffic Interface Unit, Ethernet interface (Ethernet + 4xE1/DS1)

Table 11 Traffic Interface Unit, Ethernet interface (Ethernet + 4xE1/DS1)

| Pos            | Interface       | Function                              |
|----------------|-----------------|---------------------------------------|
|                | <b>RJ-45</b>    | Traffic Channel (10/100baseT)         |
| 2              | LED, multicolor | ON, green: Link available.            |
|                |                 | ON, orange: Link activity.            |
| 3              | 37 pin D-SUB    | Traffic Channel (E1:9-12 or DS1:9-12) |
| $\overline{4}$ | 9 pin D-SUB     | Overhead Channel (OH:1)               |
| 5              | 9 pin D-SUB     | Overhead Channel (OH:2)               |

# <span id="page-23-0"></span>Mounting the Indoor Unit

There are three different ways of mounting the Indoor Unit:

- single unit mounted in 19" rack;
- single unit mounted in ETSI rack; and
- 2–6 units in a common backplane magazine for 19" rack.

The following sections describe Single Unit Mounting in 19" Rack and Common Backplane Mounting In Magazine for 19" Rack.

# <span id="page-24-0"></span>Single Unit Mounting in 19" Rack

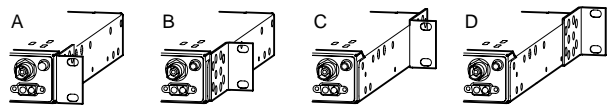

Optional positions for mounting the brackets

The brackets can be mounted in four different positions (A–D) to make the Indoor Unit fit in your particular rack set-up. Use a Pozidrive screwdriver PZ2 if you want to move the brackets.

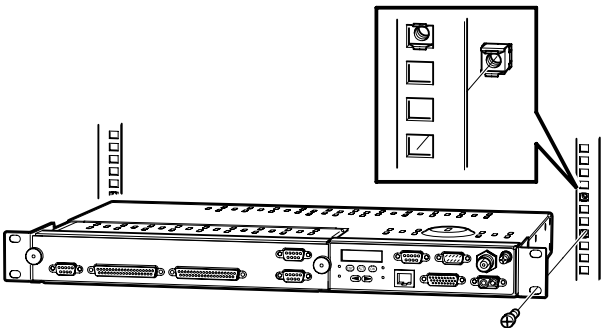

Mounting a single Indoor Unit in a 19" Rack

<span id="page-25-0"></span>Common Backplane Mounting In Magazine for 19" Rack

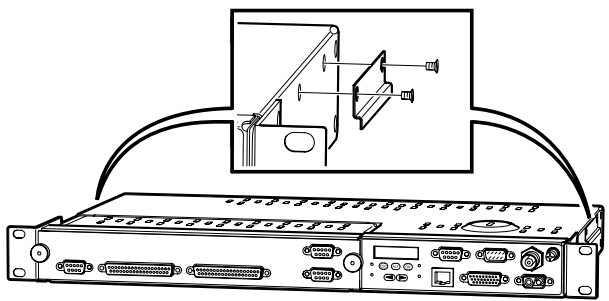

Preparing the Indoor Unit for mounting in magazine

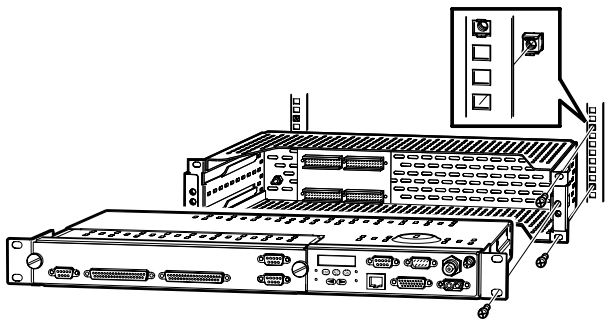

Common backplane mounting of Indoor Units in 2U or 6U Magazine

Note: The magazine must be mounted in the rack before you remove the transport safety panels. The numbering of the Indoor Units in the magazine starts

at the bottom of the magazine; unit number 1 is at the bottom and unit 2 (6) is at the top.

# <span id="page-26-0"></span>Grounding the Indoor Unit

Normally, the Indoor Unit is grounded via the rack's connection to ground.

If the rack is not connected to ground, it is recommended to ground the Indoor Unit via a separate cable. The cable should be connected to the M6 grounding lug located on the front of the BBU. A flat copper braid is recommended for this purpose.

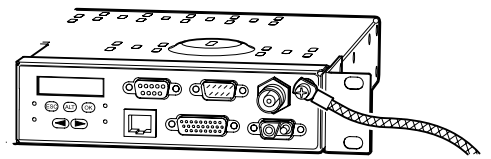

Grounding the Indoor Unit via a separate cable

Indoor Units mounted in a magazine can be grounded by connecting the grounding cable to the M6 grounding lug located on the magazine.

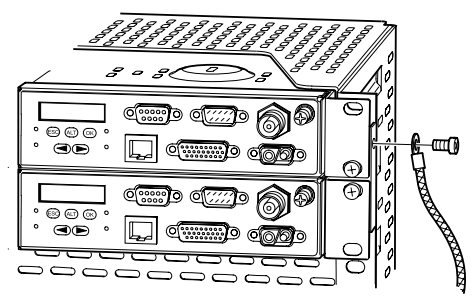

Grounding all Indoor Units in a magazine via a separate cable

# <span id="page-27-0"></span>Installing the Cables for the Indoor Unit

Note: The connector manufacturer's instructions for mounting of the connectors must always be followed!

Definition of TX and RX Signals

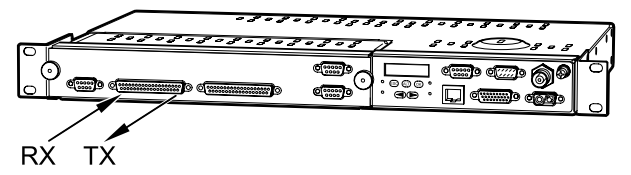

TX signals are defined as signals coming out of the TIU.

RX signals are defined as signals going into the TIU.

## Unbalanced Traffic Interface SMZ Connectors

Mount the SMZ connectors on the cables and connect the cables to the Indoor Unit. The channel number and the direction (TX/RX) for each SMZ connector are indicated on the TIU.

## Balanced Traffic Interface D-SUR Connectors

Mount the connectors on the cables according to the pin allocation listed in the tables below and connect the cables to the Indoor Unit.

Note The cables for the balanced traffic interface must be of type shielded twisted pair!

Traffic Channel D-SUB Connectors (E1:1-16, DS1:1-16)

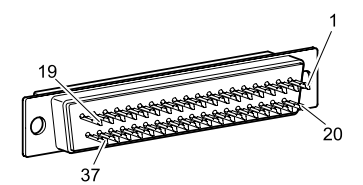

37 pin D-SUB external cable connector (rear view)

| Channel<br>no.          | TX Pin no | RX Pin no | Connector          |
|-------------------------|-----------|-----------|--------------------|
| 1                       | 19/37     | 18/36     | E1:1-8, DS1:1-8    |
| $\overline{2}$          | 17/35     | 16/34     | $E1:1-8$ , DS1:1-8 |
| 3                       | 15/33     | 14/32     | $E1:1-8$ , DS1:1-8 |
| $\overline{\mathbf{4}}$ | 13/31     | 12/30     | E1:1-8, DS1:1-8    |
| 5                       | 11 / 29   | 10/28     | E1:1-8, DS1:1-8    |
| 6                       | 9/27      | 8/26      | $E1:1-8$ , DS1:1-8 |
| $\overline{7}$          | 7/25      | 6/24      | $E1:1-8$ , DS1:1-8 |
| 8                       | 5/23      | 4/22      | $E1:1-8$ , DS1:1-8 |
| 9                       | 19/37     | 18/36     | E1:9-16, DS1:9-16  |
| 10                      | 17/35     | 16/34     | E1:9-16, DS1:9-16  |
| 11                      | 15/33     | 14/32     | E1:9-16, DS1:9-16  |
| 12                      | 13/31     | 12/30     | E1:9-16, DS1:9-16  |
| 13                      | 11 / 29   | 10/28     | E1:9-16, DS1:9-16  |
| 14                      | 9/27      | 8/26      | E1:9-16, DS1:9-16  |
| 15                      | 7/25      | 6/24      | E1:9-16, DS1:9-16  |
| 16                      | 5/23      | 4/22      | E1:9-16, DS1:9-16  |

Table 12 Traffic channel connector pin allocation

<span id="page-29-0"></span>Traffic Channel D-SUB Connector (E1:17, DS1:17)

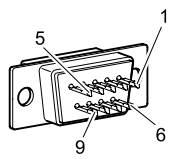

9 pin D-SUB external cable connector (rear view)

Table 13 Traffic channel connector pin allocation

| Channel no.   TX Pin no.   RX Pin no. |     |     | Connector     |
|---------------------------------------|-----|-----|---------------|
|                                       | 5/9 | 4/8 | E1:17, DS1:17 |

# Traffic Interface Ethernet Connectors

Mount the RJ-45 connectors on the cables and connect the cables to the Indoor Unit.

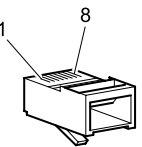

RJ-45 external cable connector (rear view)

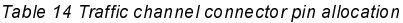

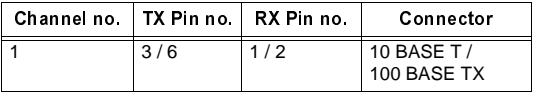

# Overhead Channel D-SUB Connectors (OH:1, OH:2)

The two 64 kbps OH channels are compliant with ITU-T G.703 requirements for co-directional interfaces.

Mount the connectors on the cables according to the pin allocation listed in the table below and connect the cables to the Indoor Unit. Refer to the figure 9 pin D-SUB external cable connector (rear view) above for the pin numbering.

| Channel no   TX Pin no   RX Pin no |     |       | Connector |
|------------------------------------|-----|-------|-----------|
|                                    | 5/9 | 4/8   | OH:1      |
|                                    | 5/9 | 4 / 8 | OH:2      |

Table 15 Overhead channel connector nin allocation

## External I/O D-SUB Connector

The External I/O port consists of the following software configurable interfaces:

- 4 relay outputs for status/alarm functions;
- 8 TTL inputs for monitoring of external functions; and
- 8 TTL outputs for control of external functions.

For information on how to configure the inputs and outputs of the External I/O port, refer to the Operation and Maintenance Manual (WLDM002).

Mount the connector on the cable according to the pin allocation listed in the table below and connect the cable to the Indoor Unit.

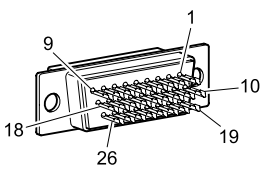

26 pin D-SUB external cable connector (rear view)

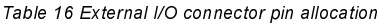

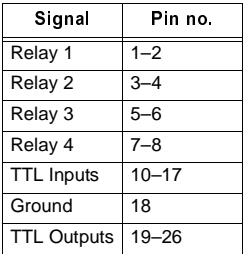

DC Power Connector

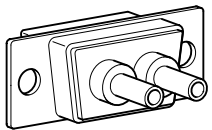

External DC power cable connector (rear view)

The power cable should be AWG 16/20 or equivalent. The two wires can be connected to the DC power plug with any polarity.

Use a crimping tool to mount the connector pins onto the cable.

Note: Do not connect the power cable to the Indoor Unit at this stage!

# Indoor Radio Cable

It is recommended to mount a surge arrester at the wall entrance as an adapter between the indoor and outdoor radio cable. The surge arrester should be mounted in a copper plate with a low resistance connection  $( $0.1 \Omega$ )$  to ground on the outside. This will protect the indoor equipment in case of lightning strikes.

It is also recommended to fasten the length of the indoor radio cable to the rack or in an existing cable bundle.

| Cable/Connector          | Manufacturer/Model                                              |
|--------------------------|-----------------------------------------------------------------|
| Indoor Radio Cable       | RG400, Ø 5 mm                                                   |
| Indoor Unit Connector    | Type TNC, plug crimp                                            |
| Surge Arrester Connector | Type N, plug crimp                                              |
| Surge Arrester           | N jack-N jack bulkhead 20 kA<br>$(8/20 \,\mu s \,\text{pulse})$ |
| Surge Arrester Capsule   | $U_{static}$ = 90 V, $U_{dynamic}$ < 800 V                      |

Table 17 Recommended indoor radio cable and connectors

- 1. Mount the coaxial connectors on the indoor radio cable.
- 2. Connect the indoor radio cable to the Indoor Unit and the adapter between the indoor and outdoor radio cable.

# <span id="page-33-0"></span>Outdoor Installation

# Tools Required for Outdoor Installation

- Pozidrive screwdriver PZ2
- 17 mm torque wrench
- Necessary tools for assembling the cables and connectors.

# **Outdoor Equipment**

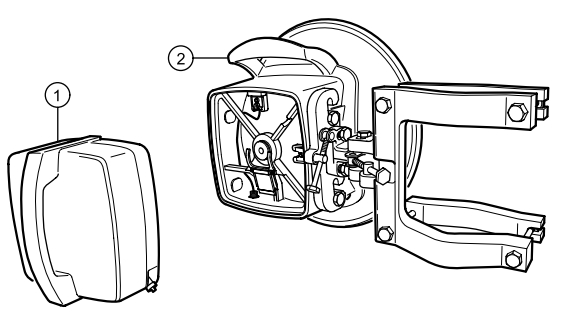

Table 18 Outdoor equipment

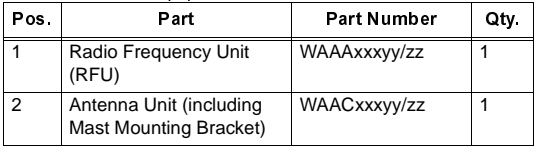

# <span id="page-34-0"></span>Choosina Vertical or Horizontal Polarization

The position of the RFU determines the polarization of the radio signal. The handle serves as an indicator: horizontal handle = horizontal polarization, vertical handle = vertical polarization.

The coaxial connector on the back of the Antenna Unit must fit the connector on the RFU. Use a Pozidrive screwdriver PZ2 if you need to move the connector on the Antenna Unit.

Note: Do not remove the screw or the washer when you move the connector.

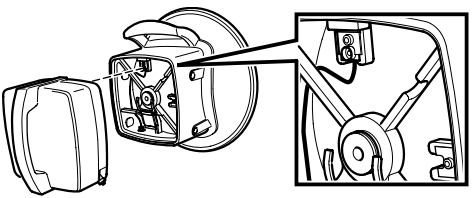

Position of coaxial connector for vertical polarization

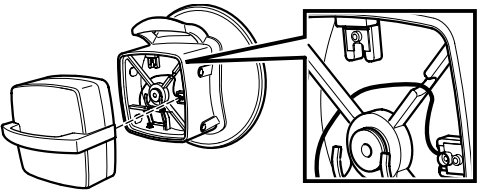

Position of coaxial connector for horizontal polarization

### CALITION!

For horizontal polarization, make sure that the coaxial cable runs in the dedicated slot on the back of the Antenna Unit!

# <span id="page-35-0"></span>Intearatina Antenna Unit and Radio Freauency **Unit**

1. Remove the plastic covers for moisture protection from the waveguides on the RFU and the Antenna Unit.

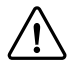

#### CAUTION!

After the plastic covers have been removed, make sure that no moisture enters the wavequides

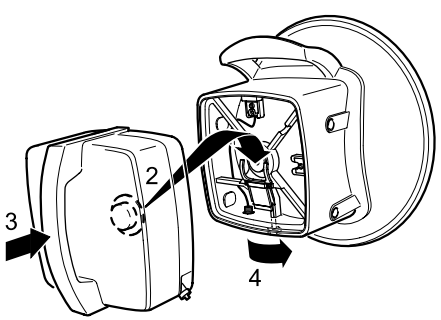

Integrating the Antenna Unit and the Radio Frequency Unit

- 2. Hook the circular part of the RFU, containing the waveguide, onto the locking device on the back of the Antenna Unit.
	- Note The direction of the handle on the RFU must be in accordance with the desired polarization! Make sure that the coaxial connector on the back of the RFU fits the connector on the back of the Antenna Unit!
- 3. Gently push the RFU as far as it can go into the Antenna Unit.
4. Use the 17 mm wrench to fasten the RFU by turning the locking screw on the bottom of the antenna 1/4 turn. You will feel a gentle click when the RFU is locked in position. Stop turning when you feel the resistance increasing.

#### $CAITIONI$

Do not continue turning the locking screw when you feel the resistance increasing!

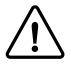

#### CAUTION!

When you carry or lift the Antenna/RF Unit, use the handle on the top of the antenna! The handle on the back of the RFU is not intended for this purpose!

# Choosing Left or Right Side Antenna Mountina

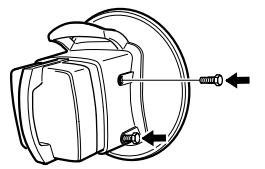

Mounting the M10 screws on the antenna

Two M10 screws are used for fastening the Antenna/RF Unit on the Mast Mounting Bracket. They can be mounted on either side of the antenna.

• Make sure that the screws are placed in the screw holes on the correct side of the Antenna Unit, and that there is enough space to allow mounting of the Antenna/RF Unit to the Mast Mounting Bracket.

# Fastening the Mast Mounting Bracket

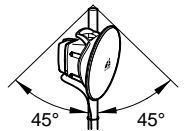

Recommended mounting of the Antenna/RF Unit

It is recommended to mount the Antenna/RF Unit within a limiting angle of 45° originating from the top of the mast. This will protect the Antenna/RF Unit from direct lightning strikes.

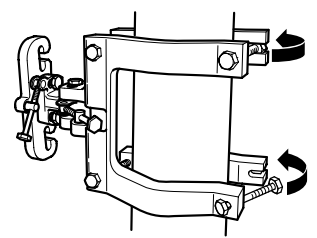

Fastening the Mast Mounting Bracket

- 1. Position the Mast Mounting Bracket around the mast.
- 2. Use a compass to roughly align the Mast Mounting Bracket so that the antenna will point in the radio link path.

Fine tuning will be performed when you reach section Antenna Alignment on page 80. The maximum possible fine tuning adjustment is ±20 degrees in both azimuth and elevation.

- 3. Tighten the screws that hold the Mast Mounting Bracket to the mast with the 17 mm torque wrench.
	- Note: The torque must be 35 Nm  $\pm$  10% when tightening the screws!

# Mounting the Integrated Antenna/Radio **Frequency Unit**

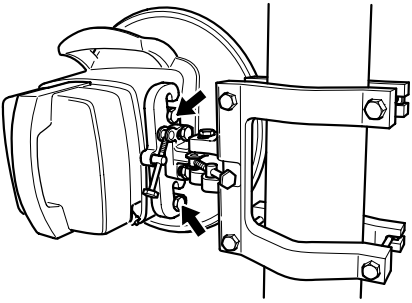

M10 screws used for mounting the integrated Antenna/Radio Frequency Unit

- 1. Mount the integrated Antenna/RF Unit on the Mast Mounting Bracket by inserting the two M10 screws in the dedicated slots.
- 2. Use the 17 mm torque wrench to tighten the two M10 screws.
	- Note: The torque must be 35 Nm  $\pm$  10% when tightening the M10 screws!

# Grounding the Antenna/Radio Frequency Unit

Normally, the Antenna/RF Unit is grounded via the mast's connection to ground.

If the mast has no connection to ground it is recommended to ground the Antenna/RF Unit via a separate cable. The cable should be connected to one of the unused M10 screw holes on the antenna. A flat copper braid is recommended for this purpose. An ordinary cable can also be used for long distances.

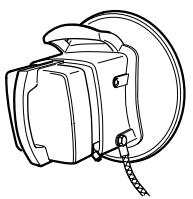

Grounding the Antenna/Radio Frequency Unit via a separate cable

# Qutdoor Radio Cable Installation

The maximum length of the outdoor radio cable is 300 m when using RG214 or RG213 foil. Longer cables can be connected if they have higher performance.

Table 19 Recommended outdoor radio cable and connectors

| Cable/Connector            | Manufacturer/Model           |
|----------------------------|------------------------------|
| <b>Outdoor Radio Cable</b> | RG214 or RG213 foil, Ø 10 mm |
| Outdoor Connector          | Type N, plug crimp           |

- 1. Mount the coaxial connectors on the outdoor radio cable.
	- Note: The connector manufacturer's instructions for mounting of the connectors must always be followed!

2. Connect the outdoor radio cable to the RFU and the adapter between the indoor and outdoor radio cable.

### Grounding the Radio Cable

It is recommended to ground the radio cable every 50 m along the mast, at the foot of the mast and before entering a building.

If a surge arrester is mounted in the wall, it should be mounted in a copper plate with a low resistance connection (< 0.1 Ω) to ground on the outside. This will protect the indoor equipment in case of lightning strikes.

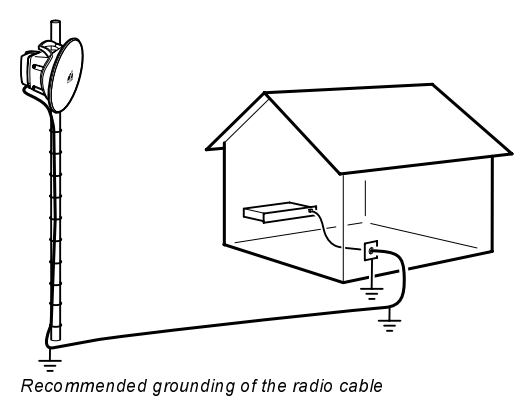

# Start-up and Configuration

The radio terminal can be managed either locally or remotely. When accessing the radio terminal for the first time, you must manage it locally. During the initial configuration, you should configure it for remote management to be able to manage it remotely subsequently.

Note: You only have to carry out the instructions in this section the first time you access the radio terminal. If you have accessed the radio terminal before and configured the ports that you will use for communicating with it, proceed to section Accessing the Web Pages on page 60.

The easiest way to configure the radio terminal is by using a web browser. In order to establish communication between the web browser and the radio terminal you must first configure the communication interface.

In some cases you may need to use a text terminal program for this purpose. The instructions in this manual are written for the HyperTerminal program which is included in Windows 95/98/NT. However, other communication applications can also be used.

The management connection depends on whether the radio terminal should have static or dynamic IP addresses. For more information about this, refer to the Operation and Maintenance Manual (WLDM002).

When accessing the radio terminal for the first time, do the following:

- 1. Switch on the radio terminal. Refer to section Start-up and Shut-down [on page 48](#page-47-0).
- 2. Connect the radio terminal to a local manager. Refer to section Local Management Connection on page 49.
- 3. Perform initial radio terminal configuration. Refer to section Initial Radio Terminal Configuration on page 58.
- 4. Connect the radio terminal to a remote manager according to one of the following alternatives:
	- For set-up of a TCP/IP network on an Ethernet LAN, refer to section Connecting to Ethernet LAN on page 68.
	- For set-up of a TCP/IP network via a modem, refer to section Connecting via Modem on page 70.
	- For set-up of a TCP/IP network via an ECC, refer to section Connecting via ECC on page 73.

Alternatively, you may connect the radio terminal to another radio terminal already connected to a remote manager. Do this according to one of the following alternatives:

- For set-up of a TCP/IP network via a common backplane, refer to section Connecting via a Common Backplane on [page 75](#page-74-0).
- For set-up of a TCP/IP network on a daisy chain, refer to section Daisy-chaining on page 76.
- For set-up of a TCP/IP network on an Ethernet LAN, refer to section Connecting to Ethernet LAN on page 68.

# Equipment Required for Configuration

Table 20 lists the equipment required for configuration of the radio terminal on site, i.e. to establish a local management connection.

Table 21-Table 25 list additional equipment required to establish a remote management connection. The required equipment depends on which type of remote management network you are going to install the radio terminal in.

| Equipment                                      | Description                                                                                                    |
|------------------------------------------------|----------------------------------------------------------------------------------------------------|
| <b>PC</b>                                      | This manual describes how to use a PC with<br>Windows installed as local manager. Other<br>platforms can be used, but this is not described.                                                                                    |
| Windows 95/98 or<br>NT 4.0 Operating<br>System | Operating system for PC. Other operating systems<br>are possible.                                                                                                    |
| Web Browser                                    | Used as operator interface. The web browser<br>could be Netscape Navigator 4.0 or Internet<br>Explorer 4.0, or later versions.                                                                                                  |
| <b>Text Terminal</b>                           | Used as operator interface to send commands<br>directly to the Management Information Base via<br>RS-232 serial interface. The text terminal could be<br>HyperTerminal, which is usually included in<br>Windows, or equivalent. |
| Dial Up<br>Networking<br>Software              | Used for dialling up via the serial port. This<br>software is included in Windows but not always<br>installed by default.                                                                                                    |
| The file "amr.inf"                             | Supplied by Allgon AB on the disc marked "AMR<br>Software"                                                                                                    |
| Serial PC Cable                                | For connection of the PC to the radio terminal. The<br>interface in the radio terminal end should be a<br>9 pin D-SUB plug. The interface in the other end<br>should fit the serial port of your PC (e.g. COM1).                |

Table 20 Equipment for local management connection

<span id="page-44-0"></span>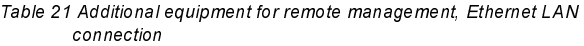

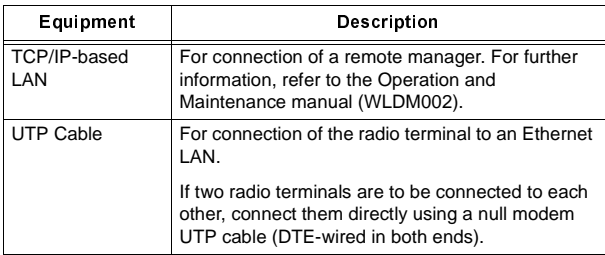

Table 22 Additional equipment for remote management, modem connection

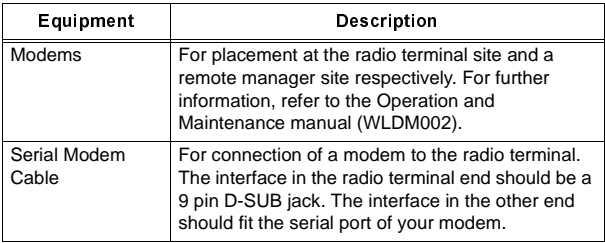

Table 23 Additional equipment for remote management, ECC connection

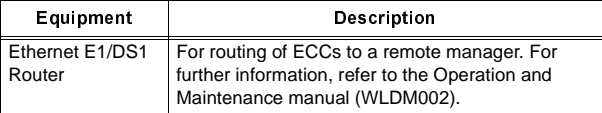

#### <span id="page-45-0"></span>Start-up and Configuration

Table 24 Additional equipment for remote management, common backplane connection

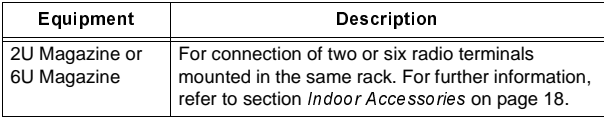

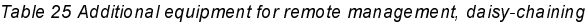

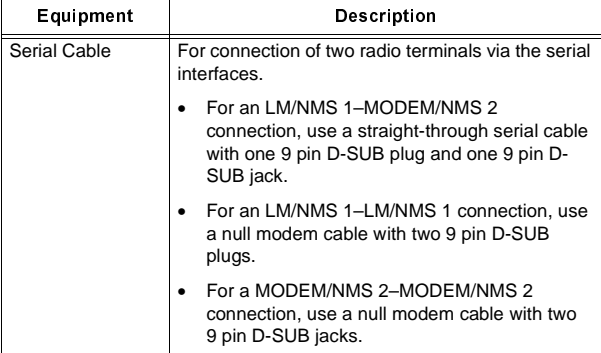

# Status LEDs

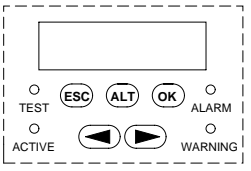

LEDs on the control panel of the Baseband Unit

#### Table 26 Baseband Unit LEDs

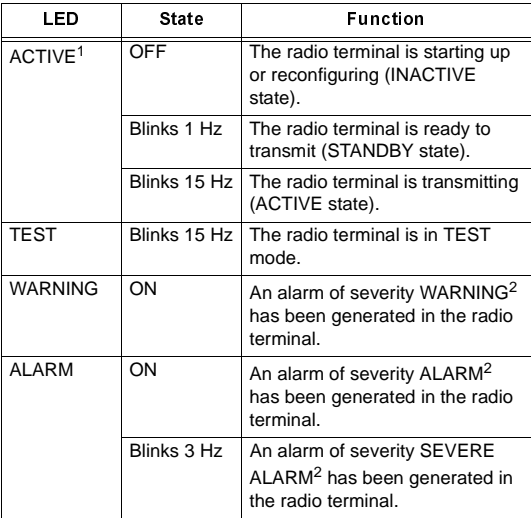

1. The radio terminal can be in either NORMAL mode or in TEST mode. The blinking pattern for the ACTIVE LED is the same in both modes.

2. These alarms are software-configurable. For further information, refer to the Operation and Maintenance manual (WLDM002).

### <span id="page-47-0"></span>Start-up and Shut-down

### Switching ON the Radio Terminal

1. Make sure that the power supply feeding the BBU has an output voltage somewhere between 20 V and 72 V, any polarity.

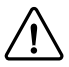

#### CALITION!

The supply voltage must not exceed 72 V!

- 2. Connect the power cable to the BBU.
- 3. During start-up, the TEST LED blinks with 15 Hz. Wait until the system is in STANDBY state (this normally takes around 30 seconds); the ACTIVE LED should blink (1 Hz or 15 Hz) and all other LEDs should be switched off before you start to configure the radio terminal.

### Switching OFF the Radio Terminal

Before you have started to configure the radio terminal via the web interface, you can switch off the radio terminal at any time by disconnecting the power cable.

After you have reached section Accessing the Web Pages on [page 60,](#page-59-0) and have started to configure the radio terminal via the web interface, you should do the following to prevent the radio terminal from transmitting transients at switch off:

1. Select Traffic  $\rightarrow$  RF Channel: set "TX Mute" to Forced mute.

Accept changes

2. Disconnect the power cable.

# <span id="page-48-0"></span>Local Management Connection

Before connecting the radio terminal to local management equipment, in this case a PC, you must prepare the PC according to section Setting up the PC below. When this is done, connect the radio terminal locally by setting up a point-to-point network between the radio terminal and the PC using a static IP address. Refer to section Connecting Directly Using Static IP Address on [page 55](#page-54-0).

### Setting up the PC

This section describes how to set up your PC to be able to connect it locally to any radio terminal. You only have to carry out the instructions in this section once.

#### Configuring Serial Port

You must create a text terminal session with the correct settings for the serial port that will be used for radio terminal connection.

- 1. Start the terminal program (HyperTerminal or equivalent) on your PC. If the program asks if you want to install a modem, select No.
- 2. Select File  $\rightarrow$  New Connection
- 3. Enter SerialPortAMR as the name and select an icon for the connection.
- 4. Connect to COM1 or equivalent serial port.
- 5. The port settings for the serial port should be:
	- $-$  Bits Per Second (bps) =  $115200$  (other values are possible, refer to the Operation and Maintenance Manual (WLDM002))
	- $-$  Bits = 8
- $-$  Parity = None
- $-$  Stop Bits  $= 1$
- $-$  Flow Control = None
- 6. Click OK
- 7. Save the session.
- 8. Exit the HyperTerminal program and close the connection.
- 9. Proceed to section Installing Null Modem Driver below.

#### Installing Null Modem Driver

The radio terminal is seen as a telephone modem by the PC. You must therefore install a null modem driver on your PC.

- 1. In the Windows Start menu, select Settings  $\rightarrow$  Control panel.
- 2. Double click on the Moderns icon.
- 3. Select Add.
- 4. Select Other. Click Next >.
- 5. Select Don't detect my modem, I will select it from a list. Click Next >.
- 6. Click Have disc
- 7. Insert the computer disc marked "AMR Software" containing the file "amr.inf" in your PC.
- 8. Select the path to where the file "amr.inf" is stored. Click OK.
- 9. Select the Allgon Microwave Radio modem. Click Next >.
- 10. Select COM1 or equivalent serial port that you want to connect the modem to. Click Next >
- 11. Click Finish
- 12. If the dialogue box "Modem properties" does not automatically appear, double click on the Modem icon in the Control panel.
- 13. Click Properties.
- 14. Under General, select Max speed =  $115200$ (other values are possible, refer to the Operation and Maintenance Manual (WLDM002)).
- 15. Under Connection, select Bits =  $8$ . Parity = None, Stop bits  $= 1$  Make sure that Wait for dial tone is unchecked.
- 16. Click Advanced, Uncheck Use error control and Use flow Control
- 17. Click OK two times.
- 18. Click Close
- 19. Restart your computer for the changes to take effect.
- 20. Proceed to section Configuring Dialling Up via the Serial Port below.

#### <span id="page-51-0"></span>Configuring Dialling Up via the Serial Port

The configuration for dialling up the radio terminal via the serial port depends on which operating system you are using on your PC; choose the correct alternative below.

#### Windows NT

- 1. On your PC, double click on the Dial Up Networking icon located under the icon My computer on the desktop, or under My computer in the Explorer.
- 2. Enter DialUpAMR as the Entry name in the dialogue box "New phonebook entry". Click Next >
- 3. Check The non-Windows NT server I am calling expects me to type login information after connecting, or to know TCP/IP addresses before dialling; all other boxes should be unchecked. Click Next >
- 4. Leave the text box "Telephone number" empty. If the program requires that you enter a telephone number, enter any random number. This is of no importance for the function of the radio terminal modem. Click Next >
- 5. Select Point to Point Protocol (PPP). Click Next >.
- 6. In the "Login script" dialogue box, select None. Click Next >.
- 7. Enter the IP address of your computer in the text box marked "My IP address". Click Next >.
- 8. If there is a DNS server in your network, enter its IP address in the dedicated text box. If you have no DNS server, enter 0.0.0.0 in this text box. Click Next >
- 9. Click Finish.
- 10. In the dialogue box "Dial Up Networking", select More  $\rightarrow$  Edit entry and modem properties....
- 11. Under Basic, make sure the Allgon Microwave Radio modem is chosen in the box marked "Use:"
- 12. Click Configure.
- 13. Select Initial Speed (bps) =  $115200$  (other values are possible, refer to the Operation and Maintenance Manual (WLDM002)).
- 14. Check Enable hardware flow control
- 15. Click OK
- 16. Click Close

#### Windows 95/98

- 1. On your PC, double click on the Dial Up Networking icon located under the icon My computer on the desktop, or under My computer in the Explorer.
- 2. In the dialogue box "Welcome to Dial Up Networking", click  $Next$
- 3. Enter DialUpAMR as the name for the connection in the dialogue box "New connection".
- 4. In the list box "Select a device", select the Allgon Microwave Radio modem
- 5. Click Configure.
- 6. Under General, select Maximum speed =  $115200$  (other values are possible, refer to the Operation and Maintenance Manual (WLDM002)).
- 7. Under Connection, select Data bits =  $8$ . Parity = None, Stop  $bits = 1$ . Make sure that the box Wait for dial tone is unchecked.
- 8. Click Advanced. Check Use flow control, Hardware (RTS/ CTS). Click OK. Click Next >.
- 9. Leave the text box "Telephone number" empty. If the program requires that you enter a telephone number, you can enter any random number. This is of no importance for the function of the radio terminal modem. Click  $Next >$
- 10. Click Finish

Your PC is now set up for local management and may be connected to a radio terminal. Proceed to section Connecting Directly Using Static IP Address below.

### <span id="page-54-0"></span>Connecting Directly Using Static IP Address

Before connecting a PC to the radio terminal, make sure that the PC has been configured as described in section Setting up the PC [on page 49](#page-48-0). Then, do the following:

1. Make sure the radio terminal is switched ON.

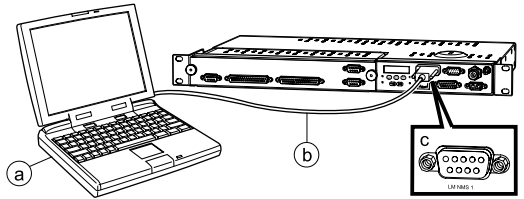

Connecting the PC to the radio terminal via a serial PC cable

- 2. Connect the PC to the radio terminal according to the figure above:
	- a) Serial port (COM1 or equivalent) of the PC.
	- b) Serial PC cable.
	- c) RS-232 port on the BBU marked LM/NMS 1.
- 3. Start the terminal program (HyperTerminal or equivalent) on your PC. If the program asks if you want to install a modem, select No.
- 4. Open the session Serial PortAMR.
- 5. The terminal program window should now be active. Hold down the Enter key until the login dialogue appears. The default settings are:
	- Username: Level2
	- Password: Kirk

Note: The Username and the Password are case sensitive.

6. Allocate an IP address to the serial port LM/NMS 1 of the radio terminal by executing the command

```
setip 3 <ipaddress>
```
where  $\langle$ i paddress> is the desired IP address.

7. Allocate a subnet mask to the serial port by executing the command

```
\text{softmax}(k)
```

```
where \langle subnet mask> is the desired subnet mask (default =
255 255 255 0).
```
8. After you have changed the system settings according to step 9–10 above, you must restart the terminal for the changes to take effect. Execute the command

restart soft

and wait until the terminal is ready and idle again.

9. Log in and use the command

ipconfig

to verify that the commands in step 9–10 above were successfully executed. This command will return the current IP addresses for the ports of the radio terminal.

- 10. Exit the HyperTerminal program and close the connection.
- 11. Proceed to section Dialling Up via the Serial Port below.

### <span id="page-56-0"></span>Dialling Up via the Serial Port

The procedure for dialling up the radio terminal via the serial port depends on which operating system you are using on your PC; choose the correct alternative below.

#### Windows NT

- 1. On your PC, double click on the Dial Up Networking icon located under the icon for "My computer" on the desktop, or under "My computer" in the Explorer.
- 2. Select DialUpAMR.
- 3. A login dialogue box should now appear. The default settings are:
	- Username: Level2
	- $-$  Password: Kirk

Note: The Username and the Password are case sensitive.

4. Proceed to section Initial Radio Terminal Configuration below.

#### Windows 95/98

- 1. On your PC, double click on the Dial Up Networking icon located under the icon "My computer" on the desktop, or under "My computer" in the Explorer.
- 2. Double click on the DialUpAMR icon under Dial Up Networking located under the icon "My computer" on the desktop, or under "My computer" in the Explorer.
- 3. A login dialogue box should now appear. The default settings are:
	- Username: Level2
	- $-$  Password: Kirk
- <span id="page-57-0"></span>Note: The Username and the Password are case sensitive.
- 4. Click Connect
- 5. Proceed to section Initial Radio Terminal Configuration below.

### Initial Radio Terminal Configuration

To get the radio terminal up and running, the minimum configuration you must perform is as follows:

- 1. Access the web pages of the radio terminal. Refer to section Accessing the Web Pages on page 60.
- 2. Supply the radio terminal with system information. Refer to section Editing System Information on page 61.
- 3. Configure the RF channel. Refer to section Configuring the RF Channel on page 62.
- 4. Configure the traffic channels. Refer to section Connecting the Traffic Channels on page 63.
- 5. Configure the backplane cross-connections. Refer to section Cross-connecting Traffic Channels on page 64.
- 6. Configure the RF subchannel cross-connections. Refer to section Cross-connecting RF Subchannels on page 64.
- 7. If applicable, configure the Ethernet traffic interface. Refer to section *Ethernet Traffic Ports* on page 65.
- 8. Proceed to section Remote Management Connection on [page 68.](#page-67-0)

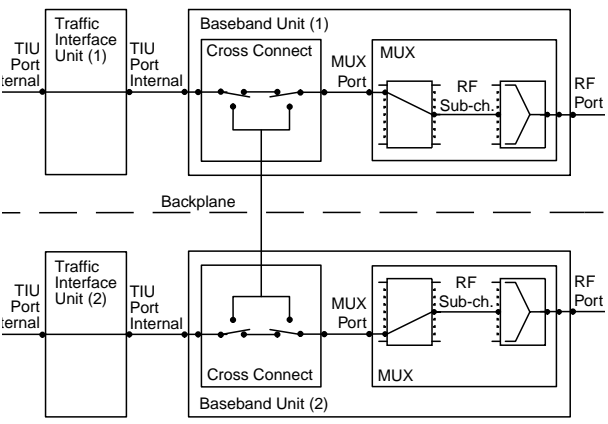

### Traffic Routing in the Indoor Unit

Model for traffic routing in the Indoor Unit

The Allgon Microwave Radio has the possibility of crossconnecting channels from one radio terminal to another via a common backplane. Any traffic channel on a TIU port or MUX port of one radio terminal can be connected to any TIU port or MUX port of another terminal. This makes it possible to drop or add traffic channels at a node, or reroute traffic channels to another node.

It is also possible to associate a MUX port with a different RF subchannel number to cross-connect a traffic channel over the hop. The RF subchannel number corresponds to the MUX port in the radio terminal at the other end of the hop if no additional cross-connection is performed in that terminal. This means that the port number for a traffic channel can be different from one end of the hop to the other.

<span id="page-59-0"></span>Before starting traffic configuration, a system administrator must have planned the radio terminal network concerning frequency bands, traffic load, and so on.

Note: For further information on the traffic routing in the radio terminal, refer to the Operation and Maintenance Manual (WLDM002).

### Accessing the Web Pages

- 1. Start the web browser on your PC/management equipment.
- 2. Enter the name or the IP address of the radio terminal in the URL address box marked "Location" (Netscape) or "Address" (Explorer).
- 3. A login dialogue box should now appear. The default settings are:
	- Username: Level2
	- $-$  Password: Kirk

Note: The Username and the Password are case sensitive.

- 4. You will now automatically be transferred to the main page of the radio terminal. Choose the web page that you want to access in the pull-down menus at the top of the web pages.
- Note: The first time you access the web pages, you should change the default password settings. Do this on the web page "Access Level Configuration" (Terminal  $\rightarrow$  Access Level).

### <span id="page-60-0"></span>Editing System Information

Select Terminal  $\rightarrow$  Identification, and edit the following parameters:

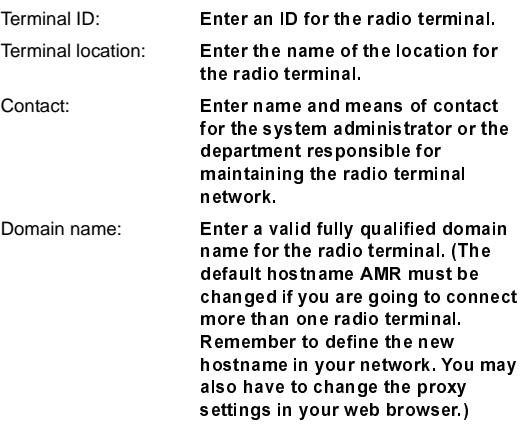

### <span id="page-61-0"></span>Configuring the RF Channel

Select Traffic  $\rightarrow$  RF Channel and edit the following parameters:

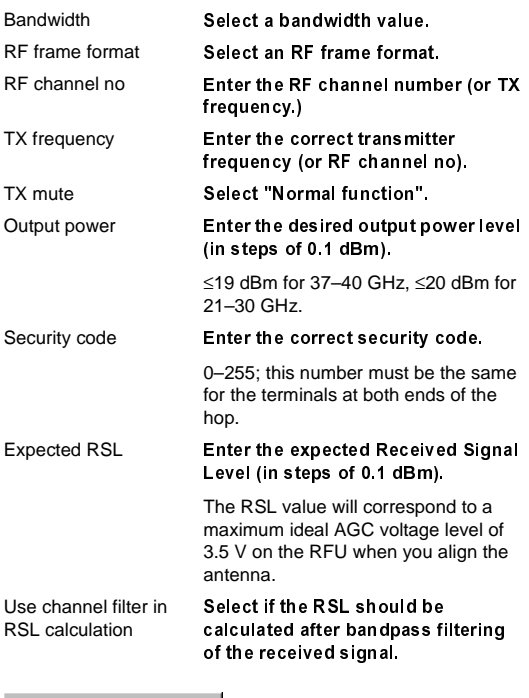

Accept all changes

### <span id="page-62-0"></span>Connecting the Traffic Channels

Select Traffic  $\rightarrow$  Traffic Channel and edit the following parameters:

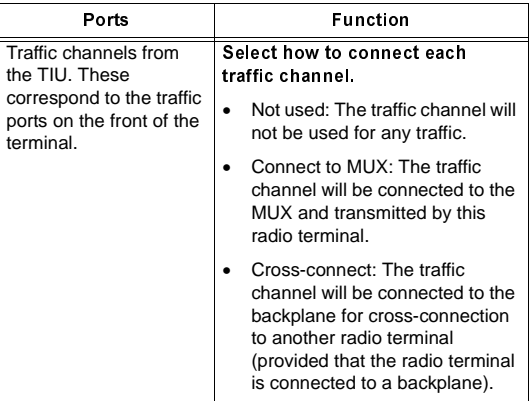

### <span id="page-63-0"></span>Cross-connecting Traffic Channels

Select Traffic  $\rightarrow$  Backplane Cross-connect and edit the following parameters:

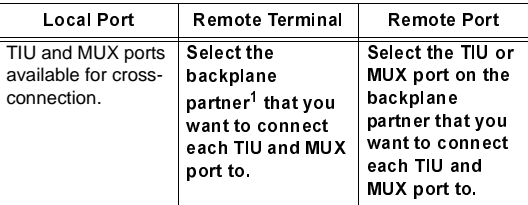

1. Numbering of the Indoor Units in the magazine starts at the bottom of the magazine; unit number 1 is at the bottom and unit number 2/6 is at the top.

Accept changes

### Cross-connecting RF Subchannels

Select Traffic  $\rightarrow$  RF Subchannel Cross connect and edit the following parameters:

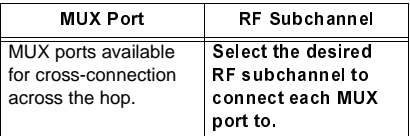

# <span id="page-64-0"></span>Ethernet Traffic Ports

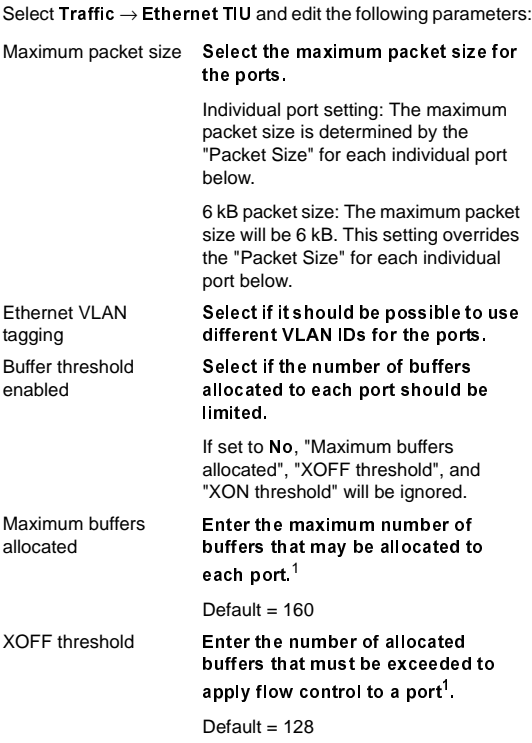

<span id="page-65-0"></span>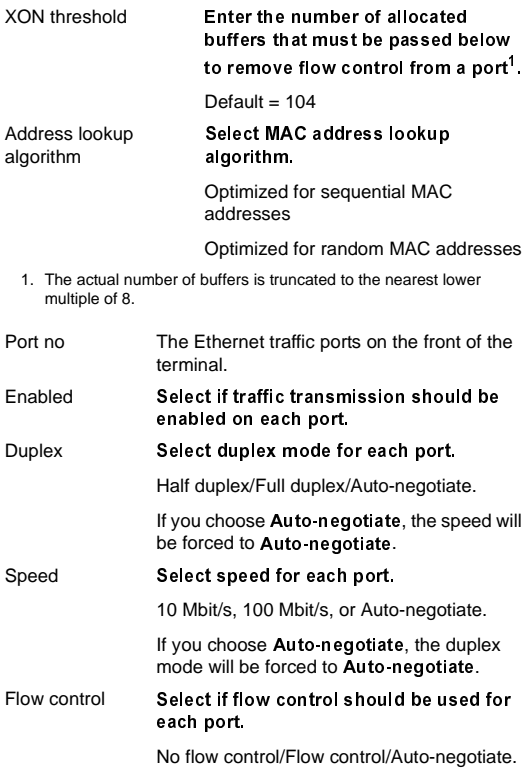

Packet size **Select packet size for each port (bytes)**.

1518: Used for most Ethernet types.

1536: Used for VLAN tagging.

This setting may be overridden by "Maximum packet size" above.

Port VLAN ID Enter a VLAN ID for each port.

The VLAN ID is only applicable if "Ethernet VLAN tagging" is enabled above.

### <span id="page-67-0"></span>Remote Management Connection

Connect the radio terminal remotely according to one of the following alternatives:

- For set-up of a TCP/IP network on an Ethernet LAN, refer to section Connecting to Ethernet LAN below.
- For set-up of a TCP/IP network via a modem, refer to section Connecting via Modem on page 70.
- For set-up of a TCP/IP network via an ECC, refer to section Connecting via ECC on page 73.

### Connecting to Ethernet LAN

- 1. Allocate an IP address to the Ethernet port (10baseT) of the radio terminal in one of the following ways:
	- For set-up of a TCP/IP network on an Ethernet LAN using static IP addresses, allocate a static IP address, subnet mask and broadcast address to the Ethernet port. Refer to section Allocating Static IP Address on page 78.
	- For set-up of a TCP/IP network on an Ethernet LAN using dynamic IP addresses, configure the Ethernet port to use dynamic IP addresses. Refer to section Allocating Dynamic IP Address on page 79.
- 2. Perform a soft restart of the radio terminal for the changes to take effect:
	- $-$  Select Terminal  $\rightarrow$  State Control and select Restart type  $=$  Soft.

- Wait until the radio terminal is in STANDBY state.
- 3. Go to the web page "Address Configuration" (Network  $\rightarrow$  IP Addresses) to verify the changes above.
- 4. Go to the web page "Network Interface Configuration" (Network  $\rightarrow$  Interfaces) and make sure that the status of the Ethernet port (10baseT) is set to "Up".
- 5. Exit the web browser and disconnect the serial PC cable between the local PC and the radio terminal.
- 6. Make sure the remote management equipment is connected to the Ethernet LAN network, or to another radio terminal connected to the Ethernet LAN network, and that it is set up to work properly in this environment. For further information, refer to the Operation and Maintenance Manual (WLDM002).
- 7. Connect the radio terminal to the network by connecting an UTP cable to the 10baseT port on the BBU.
- 8. Proceed to section Antenna Alignment on page 80.

### <span id="page-69-0"></span>Connecting via Modem

- 1. Allocate an IP address to the serial port (MODEM/NMS 2) of the radio terminal in one of the following ways:
	- For set-up of a TCP/IP network on a modem connection using static IP addresses, allocate a static IP address, subnet mask and broadcast address to the serial port (MODEM/NMS 2). Refer to section Allocating Static IP Address [on page 78](#page-77-0).
	- For set-up of a TCP/IP network on a modem connection using dynamic IP addresses, configure the serial port (MODEM/NMS 2) to use dynamic IP addresses. Refer to section Allocating Dynamic IP Address on page 79.
- 2. Configure the serial port (MODEM/NMS 2) for modem connection by selecting Network  $\rightarrow$  Serial Interfaces and editing the following parameters:

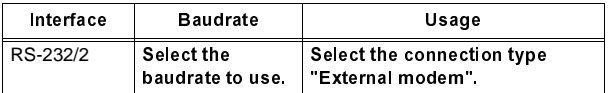

- 3. Configure the modem behaviour for the serial port (MODEM/ NMS 2) by selecting Network  $\rightarrow$  Serial Interfaces and editing the following parameters:
	- Telephone number;
	- Modem mode; and
	- Modem idle timeout.

4. Configure the modem AT commands for the serial port (MODEM/NMS 2) by selecting Network  $\rightarrow$  Serial Interfaces and clicking Configure for the "Initialize sequence", "Dial sequence" or "Disconnect sequence". Edit the following parameters:

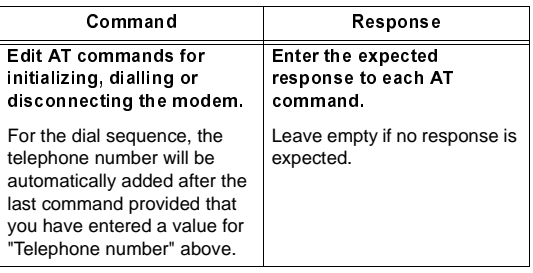

#### Update

Delete

Update the database with the new settings for the AT command.

Delete the AT command in the database.

Create entry

Add a new AT command, entered on the row "Add command", to the database.

- 5. Configure the modem security by selecting Network  $\rightarrow$  Serial Interfaces and editing the following parameters:
	- $-$  Authentication protocol (No authentication, PAP or  $CHAP$ ):
	- PAP user (if PAP is used);
	- PAP password (if PAP is used);
	- PAP password confirmation (if PAP is used);
- CHAP secret (if CHAP is used); and
- CHAP secret confirmation (if CHAP is used).

Accept changes

- 6. Perform a soft restart of the radio terminal for the changes to take effect:
	- $-$  Select Terminal  $\rightarrow$  State Control and select Restart type  $=$  Soft.

- Wait until the radio terminal is in STANDBY state.
- 7. Go to the web page "Address Configuration" (Network  $\rightarrow$  IP Addresses) to verify the changes above.
- 8. Go to the web page "Network Interface Configuration" (Network  $\rightarrow$  Interfaces) and make sure that the status of the serial port (MODEM/NMS 2) is set to "Up".
- 9. Exit the web browser and disconnect the serial PC cable between the local PC and the radio terminal.
- 10. Make sure the remote management equipment is connected to a remote modem, and that it is set up to work properly in its environment. For further information, refer to the Operation and Maintenance Manual (WLDM002).
- 11. Connect the radio terminal to a modem by using the serial port (MODEM/NMS 2) on the BBU.
- 12. Proceed to section Antenna Alignment on page 80.
#### <span id="page-72-0"></span>Connecting via ECC

- 1. Allocate an IP address to the ECC port of the radio terminal in one of the following ways:
	- For set-up of a TCP/IP network on a ECC connection using static IP addresses, allocate a static IP address, subnet mask and broadcast address to the ECC port. Refer to section Allocating Static IP Address on page 78.
	- For set-up of a TCP/IP network on a ECC connection using dynamic IP addresses, configure the ECC port to use dynamic IP addresses. Refer to section Allocating Dynamic IP Address on page 79.
- 2. Configure the ECC port by selecting Network  $\rightarrow$  ECC and editing the following parameters:

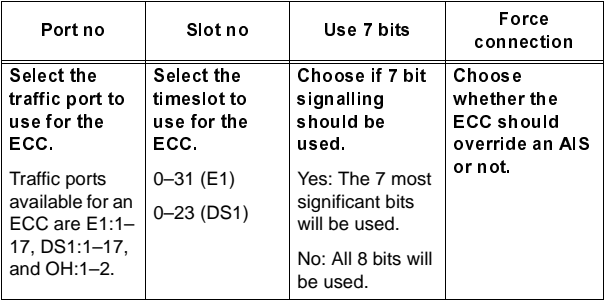

- 3. Perform a soft restart of the radio terminal for the changes to take effect:
	- $-$  Select Terminal  $\rightarrow$  State Control and select Restart type  $=$  Soft.

- Wait until the radio terminal is in STANDBY state.
- 4. Go to the web page "Address Configuration" (Network  $\rightarrow$  IP Addresses) to verify the changes above.
- 5. Go to the web page "Network Interface Configuration" (Network  $\rightarrow$  Interfaces) and make sure that the status of the ECC port is set to "Up".
- 6. Exit the web browser and disconnect the serial PC cable between the local PC and the radio terminal.
- 7. Make sure the remote management equipment is connected to the ECC, and that it is set up to work properly in its environment. For further information, refer to the Operation and Maintenance Manual (WLDM002).
- 8. Proceed to section Antenna Alignment on page 80.

#### <span id="page-74-0"></span>Connecting via a Common Backplane

Connection of the radio terminal via a common backplane requires that it has been mounted in a 2U or 6U Magazine.

- 1. Allocate an IP address to the backplane port in question in one of the following ways:
	- For set-up of a TCP/IP network on a backplane connection using static IP addresses, allocate a static IP address, subnet mask and broadcast address to the backplane port. Refer to section Allocating Static IP Address [on page 78](#page-77-0).
	- For set-up of a TCP/IP network on a backplane connection using dynamic IP addresses, configure the backplane port to use dynamic IP addresses. Refer to section Allocating Dynamic IP Address on page 79.
- 2. Perform a soft restart of the radio terminal for the changes to take effect:
	- Select Terminal  $\rightarrow$  State Control and select Restart type  $=$  Soft.

- Wait until the radio terminal is in STANDBY state.
- 3. Go to the web page "Address Configuration" (Network  $\rightarrow$  IP Addresses) to verify the changes above.
- 4. Go to the web page "Network Interface Configuration" (Network  $\rightarrow$  Interfaces) and make sure that the status of the backplane port in question is set to "Up".
- 5. Exit the web browser and disconnect the serial PC cable between the local PC and the radio terminal.
- 6. Make sure the remote manager is connected to the management network, and that it is set up to work properly in

<span id="page-75-0"></span>its environment. For further information, refer to the Operation and Maintenance Manual (WLDM002).

7. Proceed to section Antenna Alianment on page 80.

#### Daisy-chaining

- 1. Allocate an IP address to the serial port (LM/NMS 1 or MODEM/NMS 2) of the radio terminal in one of the following ways:
	- For set-up of a TCP/IP network on a daisy chain using static IP addresses, allocate a static IP address, subnet mask and broadcast address to the serial port (LM/NMS 1 or MODEM/NMS 2). Refer to section Allocating Static IP Address [on page 78](#page-77-0).
	- For set-up of a TCP/IP network on a daisy chain using dynamic IP addresses, configure the serial port (LM/ NMS 1 or MODEM/NMS 2) to use dynamic IP addresses. Refer to section Allocating Dynamic IP Address on page [79](#page-78-0).
- 2. Configure the serial port (LM/NMS 1 or MODEM/NMS 2) for connection to a radio terminal by selecting Network  $\rightarrow$  Serial Interfaces and editing the following parameters:

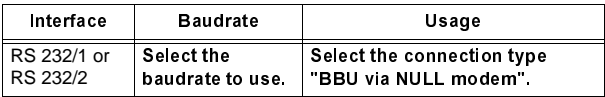

Accept changes

3. Make sure the serial port (LM/NMS 1 or MODEM/NMS 2) on the radio terminal to connect to has been configured for connection to a radio terminal as well.

- 4. Perform a soft restart of the radio terminal for the changes to take effect:
	- Select Terminal  $\rightarrow$  State Control and select Restart type  $=$  Soft.

- Wait until the radio terminal is in STANDBY state.
- 5. Go to the web page "Address Configuration" (Network  $\rightarrow$  IP Addresses) to verify the changes above.
- 6. Go to the web page "Network Interface Configuration" (Network  $\rightarrow$  Interfaces) and make sure that the status of the serial port (LM/NMS 1 or MODEM/NMS 2) is set to "Up".
- 7. Exit the web browser and disconnect the serial PC cable between the local PC and the radio terminal.
- 8. Make sure the remote manager is connected to the management network, and that it is set up to work properly in its environment. For further information, refer to the Operation and Maintenance Manual (WLDM002).
- 9. Connect the radio terminal to the other radio terminal by using the serial port (LM/NMS 1 or MODEM/NMS 2) on the BBU.
	- For an LM/NMS 1–MODEM/NMS 2 connection, use a straight-through serial cable with one 9 pin D-SUB plug and one 9 pin D-SUB jack.
	- For an LM/NMS 1–LM/NMS 1 connection, use a null modem cable with two 9 pin D-SUB plugs.
	- For a MODEM/NMS 2–MODEM/NMS 2 connection, use a null modem cable with two 9 pin D-SUB jacks.
- 10. Proceed to section Antenna Alignment on page 80.

#### <span id="page-77-0"></span>Allocating Static IP Address

Select Network  $\rightarrow$  IP Addresses and follow the link static addresses here. Edit the following parameters for the interface in question:

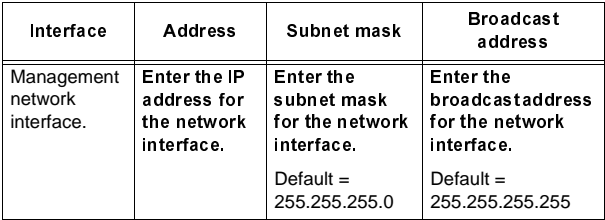

Accept changes

For further information on static IP addresses, refer to the Operation and Maintenance Manual (WLDM002).

#### <span id="page-78-0"></span>Allocating Dynamic IP Address

Select Network  $\rightarrow$  DHCP and edit the following parameter for the interface in question:

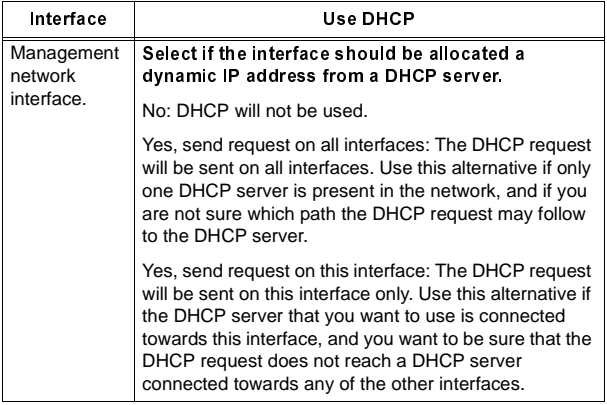

## <span id="page-79-0"></span>Antenna Alignment

#### Tools Required for Antenna Alignment

- 17 mm torque wrench
- Voltmeter (0–5V DC) with BNC adapter (the AGC contact on the RFU is of BNC socket type).

#### Preparations

- 1. Check that all relevant instructions in the preceding sections of this manual are completed for both installation sites before you start aligning the antennas.
- 2. Arrange for speech communication between the installation sites if possible. This will make it easier to align the antennas correctly.

### <span id="page-80-0"></span>Alianment Procedure

When aligning the antennas, the AGC port on the RFU (BNC connector) is used to indicate the Received Signal Level (RSL). Use a standard multimeter with a BNC adapter to measure the AGC voltage. The AGC voltage is somewhere in the range 0–5V DC.

Note: The alignment procedure should be performed for one antenna at a time. If the initial alignment error is large, however, you may need to begin by moving both antennas to achieve contact.

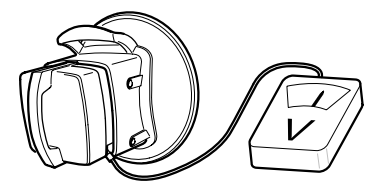

1. Connect the voltmeter to the AGC port on the RFU.

The voltmeter will always show a value of at least 0.5V if the radio terminal is working correctly.

If the antenna is receiving an unknown signal, or a signal from a radio terminal which has the wrong security code, the voltmeter will show an oscillating value.

- 2. Maximize the voltmeter value by using the azimuth and elevation screws to adjust the antenna. The maximum possible adjustment is ±20 degrees in both azimuth and elevation.
	- Note: If the alignment error is more than approximately 4 degrees, there is a risk that the maximum AGC voltage that you have found is for a side lobe. The maximum value of the AGC voltage is lower for a side lobe than for the main lobe.

<span id="page-81-0"></span>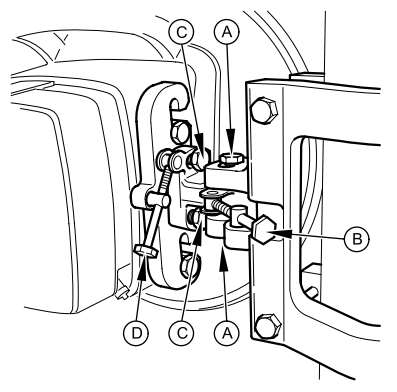

 $-$  Azimuth fine tuning Loosen the two locking screws (A). Use the azimuth screw (B) to adjust the antenna.

#### $-$  Elevation fine tuning

Loosen the two locking screws (C). Use the elevation screw (D) to adjust the antenna.

- Note: Do not loosen the locking screws too much. There should be a slight friction when aligning the antenna.
- 3. Use the torque wrench to secure the antenna position by tightening the locking screws for both azimuth and elevation. These are indicated in the figure above (A and C).
	- Note: The torque should be 35 Nm  $\pm$  10% when tightening the screws. The azimuth and elevation screws must not be touched after the locking screws have been tightened.
- 4. Check the RSL on the web page "RF Path Status" (Status  $\rightarrow$ RF path status) of the Indoor Unit and record the value.

## <span id="page-82-0"></span>Installation Verification and Test

### Checking RF Path Status

- 1. Make sure that all relevant instructions in the preceding sections have been performed for both installation sites.
- 2. Make sure that your PC is connected to one of the radio terminals in the hop according to section Local Management Connection [on page 49](#page-48-0).
- 3. Follow the instructions in section Accessing the Web Pages [on page 60](#page-59-0) to access the web pages for one of the radio terminals.
- 4. Access the web page "RF Path Status" (Status  $\rightarrow$  RF Path Status).
- 5. Check that all status values are in accordance with the table below:

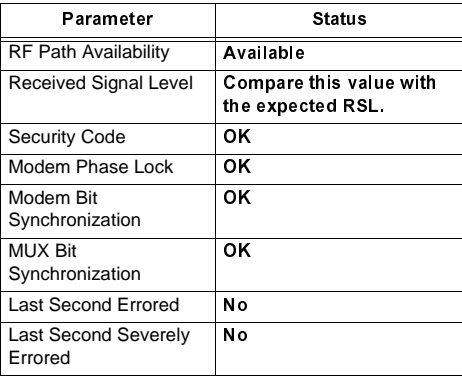

<span id="page-83-0"></span>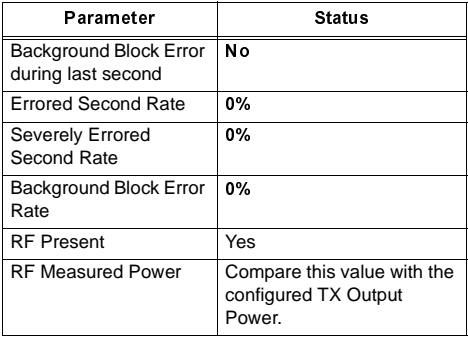

6. Repeat step 3–5 above for the radio terminal at the far end of the hop.

## Index

## Numerics

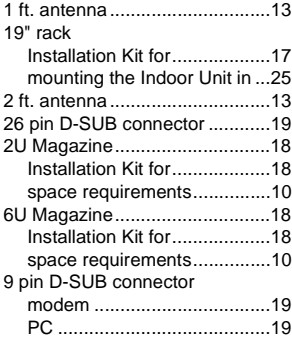

## $\overline{A}$

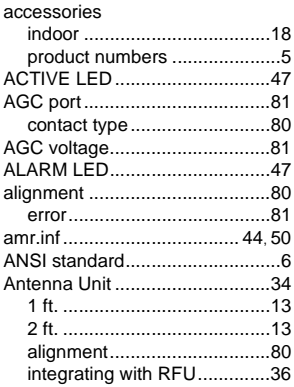

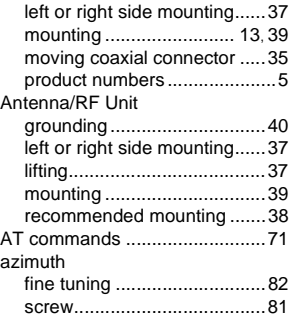

#### $\mathsf B$

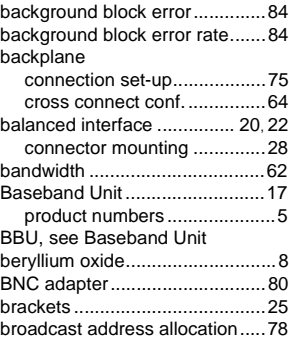

#### &

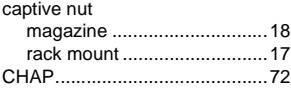

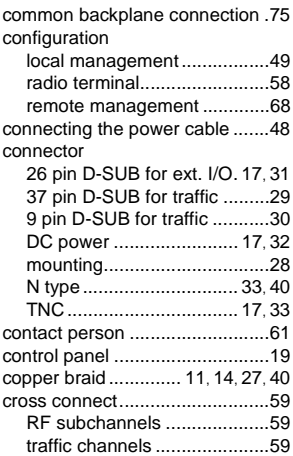

## $\mathsf{D}$

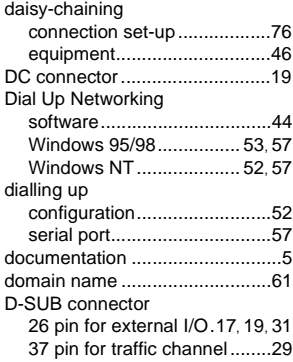

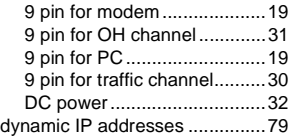

### $\mathsf E$

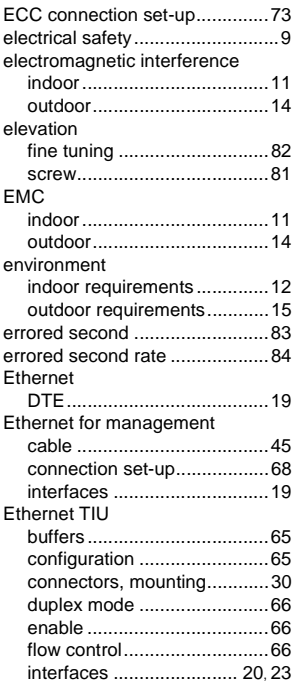

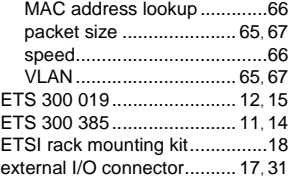

## $\mathsf{G}$

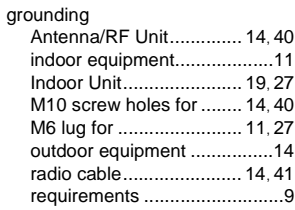

## $\overline{H}$

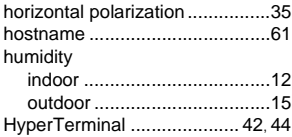

## ,

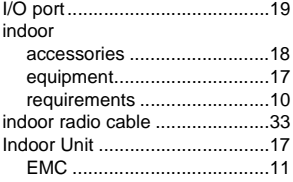

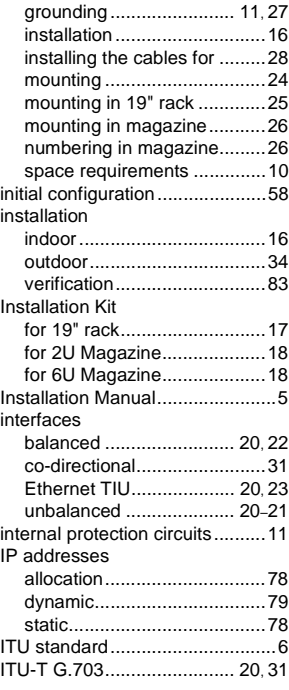

#### $\mathsf{L}$

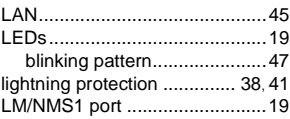

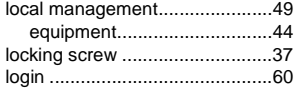

## $\mathsf{M}$

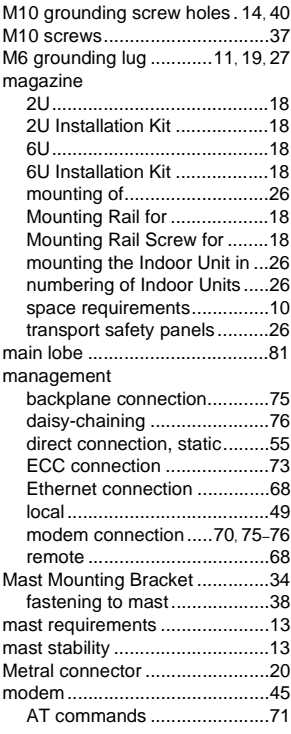

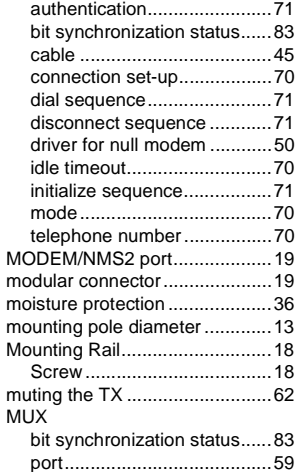

### $\overline{\mathsf{N}}$

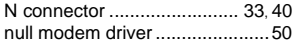

### $\overline{O}$

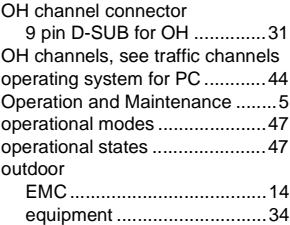

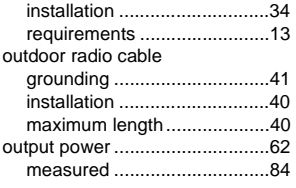

## $\overline{P}$

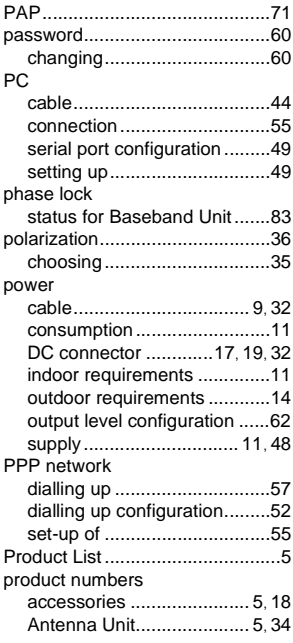

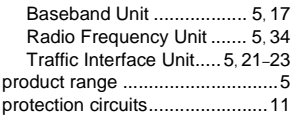

#### $\overline{\mathsf{R}}$

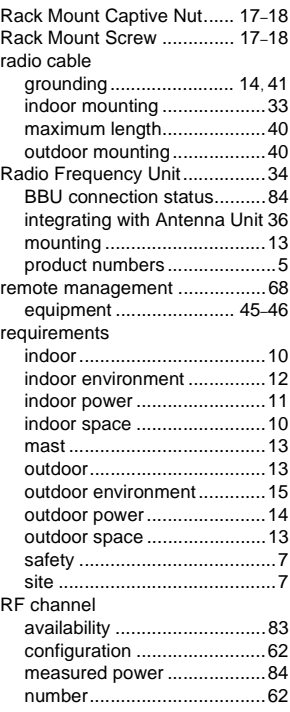

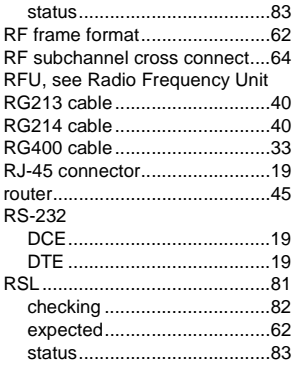

## 6

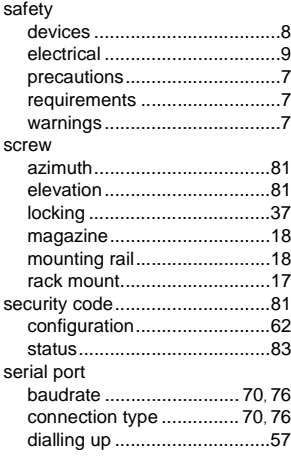

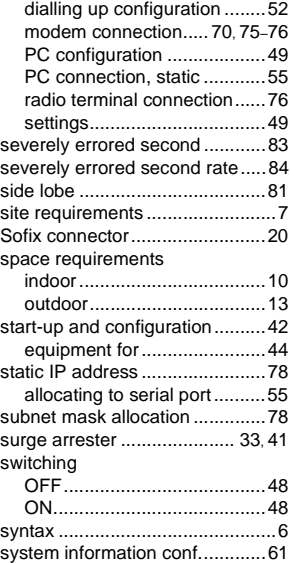

## $\mathsf{T}$

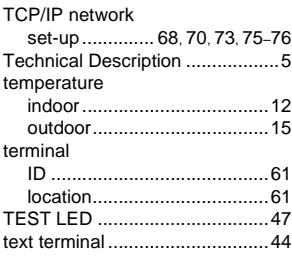

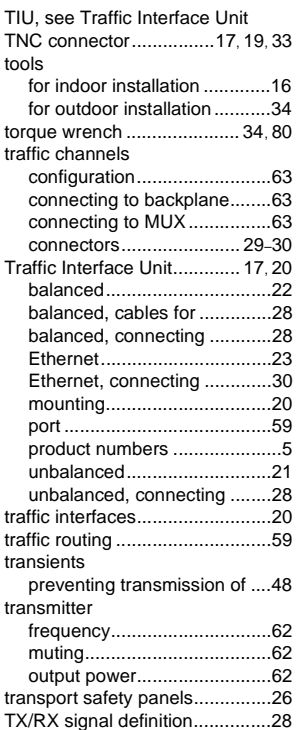

## $\cup$

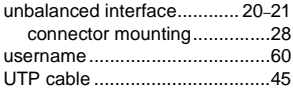

#### $\overline{V}$

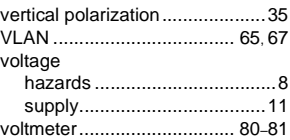

# W<br>WA

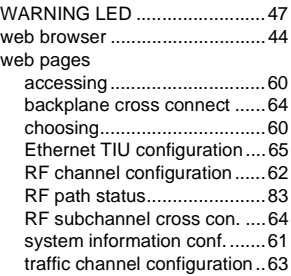